## PRINTABLE INSTRUCTIONS FOR DAW Stealth Application For Windows 7 and Firefox Browser

DAW Stealth Application - For Windows 7 and above

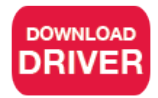

(Approximately 0.8 MB)

**Step 1:** Click on "Download Driver" button above and click on "Save File." This should open a window. If a window does not open click on the "Down Arrow" located in the top right of your Firefox browser and click on the file "mcp2221\_windows\_driver.zip."

**Step 2:** This will open up a window. Do not click on "mcp2221\_windows\_driver." Click on "Extract all files" located on the top left of that window. A new window will pop up. Click the "Show extracted files when complete" checkbox, then click "Extract" button on the bottom right of the window.

**Step 3:** Double click on "mcp2221\_windows\_drivers." Find the folder "Driver Installation Tool" and double-click to open it. Driver either comes in 32bit or 64bit depending on your operating system.

To install 32bit Driver double-click folder "x86"

To install 64bit Driver double-click folder "x64" and then double-click on

*To find out if your PC is running 32bit or 64bit, click Start button, right-click My Computer, and then click Properties. Information can be found under System next to System type in the bottom half of the window.*

**Step 4:** Double click on "McphCdcDriverInstallationTool."

**Step 5:** A window will pop up called "MCP2200 Driver Installation Tool." Click on "Next" and follow the steps to install.

**Step 6:** Click off (x) all windows except the daw-usa.com Stealth Downloads page.

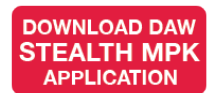

(Approximately 167.3MB)

**Step 7:** Click on "Download Daw Stealth MPK Application" button above and click on "Save File." This should open a window. If a window does not open click on the "Down Arrow" located in the top right of your Firefox browser and click on the file "daw\_application\_installer.zip."

**Step 8:** This will open up a window. Do not click on "Daw Stealth Application Installer." Click on "Extract all files" located on the top righ of that window. A new window will pop up. Click the "Show extracted files when complete" checkbox, then click "Extract" button on the bottom right of the window.

**Step 9:** Double click on the "Daw Stealth Application Installer" file.

**Step 10:** Double click on the "set up" Application (and NOT the "setup" Configuration).

**Step 11:** Follow the prompts to install the Stealth Application.

**Step 12:** When complete, it is recommended you restart your computer.